# AUTODESK **AUTOCAD PLANT 3D**

# **Isometrieerstellung Plant 3D**

**Isometrische Zeichnungen erstellen Isometrische DWG Einstellungen Konfigurationsdateien für isometrische Zeichnungen Anpassung der Liniennummer P&ID – Daten für Schriftfeld verwenden Anwendungsbeispiele**

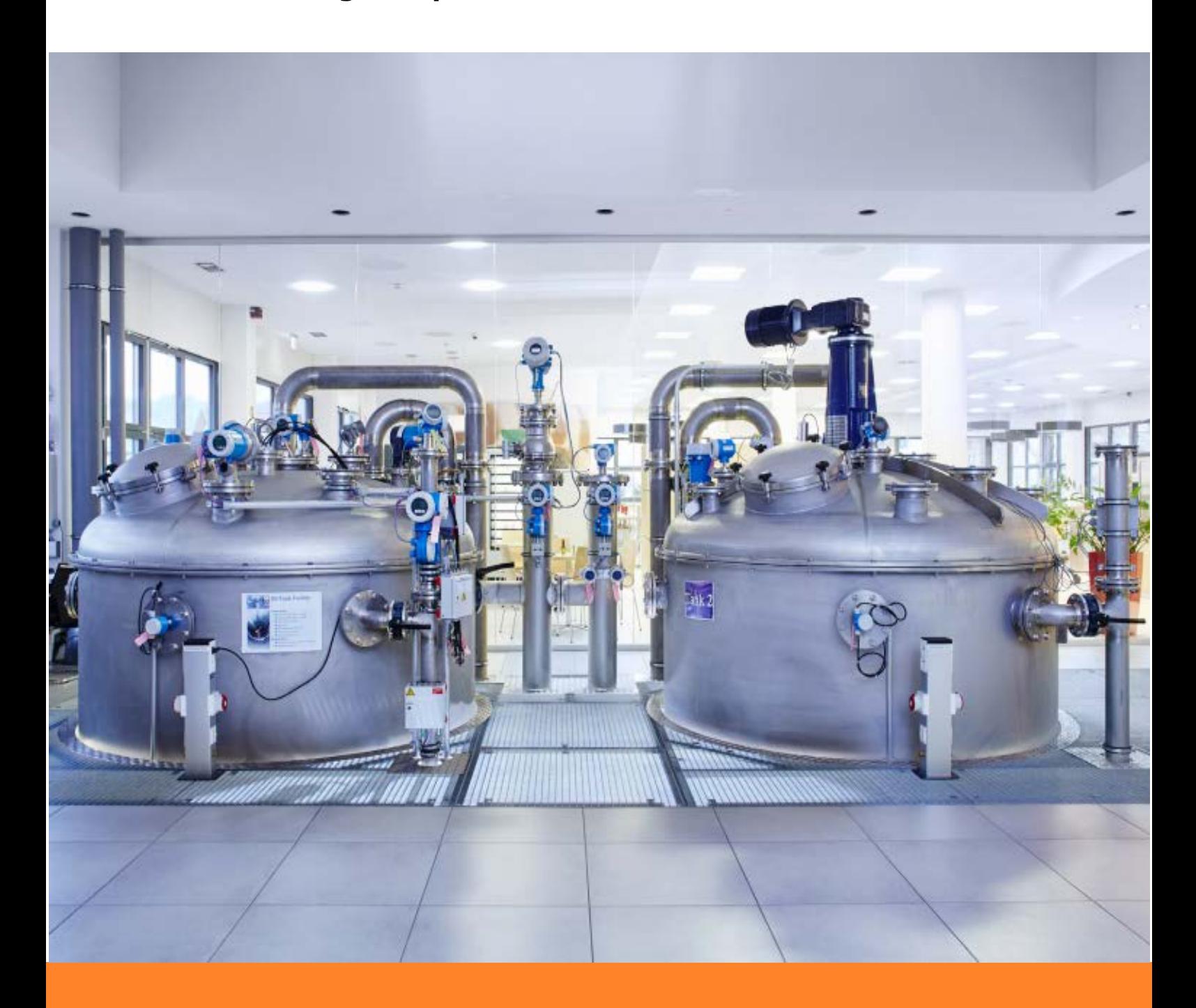

AUTODESK **AUTOCAD PLANT 3D**

 $\frac{1}{2}$  ,  $\frac{1}{2}$  ,  $\frac{1$ 

# **Isometrieerstellung**

**1. Auflage / August 2019**

**A. Seitz Ingenieur GmbH**

 $\frac{1}{2}$  ,  $\frac{1}{2}$  ,  $\frac{1$ 

### **Vorbemerkungen**

Dieses Handbuch beschreibt Arbeitsweisen zur Erstellung von isometrischen Zeichnungen in AutoCAD Plant 3D. Grundlegende Kenntnisse in AutoCAD Plant 3D werden für das Verständnis der Ausführungen vorausgesetzt.

 $\overline{\phantom{a}}$  ,  $\overline{\phantom{a}}$  ,  $\overline{\phantom{a}}$ 

Erstellen Sie immer eine Sicherungskopie Ihres aktuellen Projektes, bevor Sie die Beispiele aus dem Handbuch nachvollziehen. Durch fehlerhafte Einträge in den Datenbanken können Sie Ihr Projekt irreparabel beschädigen.

Sonderzeichen in Objektnamen können zu Problemen mit SQL Server führen. Verwenden Sie deshalb für den Projektnamen keine Sonderzeichen und keine Leerzeichen.

Ein "regulärer Bezeichner" ist ein Name der nur A-Z, a-z, 0-9 und einen Unterstrich ( $\overline{\phantom{a}}$ ) enthält.

Jede "nicht-reguläre" Kennung sollte in doppelte Anführungszeichen gesetzt werden. Dies funktioniert nicht bei allen Systemen. Beachten Sie diesen Aspekt bei der Formulierung Ihrer SQL – Statements.

Im Lieferumfang Ihres Programmpaketes finden Sie ein Beispielprojekt mit dem Namen *SampleProject*. Mit diesem Projekt können Sie die Beispiele im Buch nachvollziehen.

Autor: Frank Kümmel

**EuKo** EDV und Konstruktionsservice

Seckentalstraße 2 66440 Blieskastel E-Mail: FrankKuemmel@gmx.de

Für Fragen und Anregungen zum Buch steht Ihnen der Autor unter der oben genannten E-Mail Adresse gerne zur Verfügung.

#### **Hinweise**

Sie dürfen weder das gesamte Handbuch, noch Teile davon in irgendeiner Form, keiner Methode oder zu keinem Zweck vervielfältigen. Das Handbuch darf nicht digitalisiert, nachgedruckt, digital gespeichert oder in irgendeiner Form verarbeitet werden.

\_\_\_\_\_\_\_\_\_\_\_\_\_\_\_\_\_\_\_\_\_\_\_\_\_\_\_\_\_\_\_\_\_\_\_\_\_\_\_\_\_\_\_\_\_\_\_\_\_\_\_\_\_\_\_\_\_\_\_\_\_\_\_\_\_\_\_\_\_

 $\frac{1}{2}$  ,  $\frac{1}{2}$  ,  $\frac{1$ 

Texte und Screenshots wurden mit größter Sorgfalt erstellt. Trotzdem können Fehler nicht ausgeschlossen werden. Die Autoren übernehmen keine Verantwortung oder Haftung für mögliche fehlerhafte Angaben und deren Folgen.

Markennamen und Produktbezeichnungen sind in diesem Handbuch nicht gekennzeichnet. Trotzdem sind Sie eingetragene Warenzeichen oder Warenzeichen der jeweiligen Firma.

# **Inhalt**

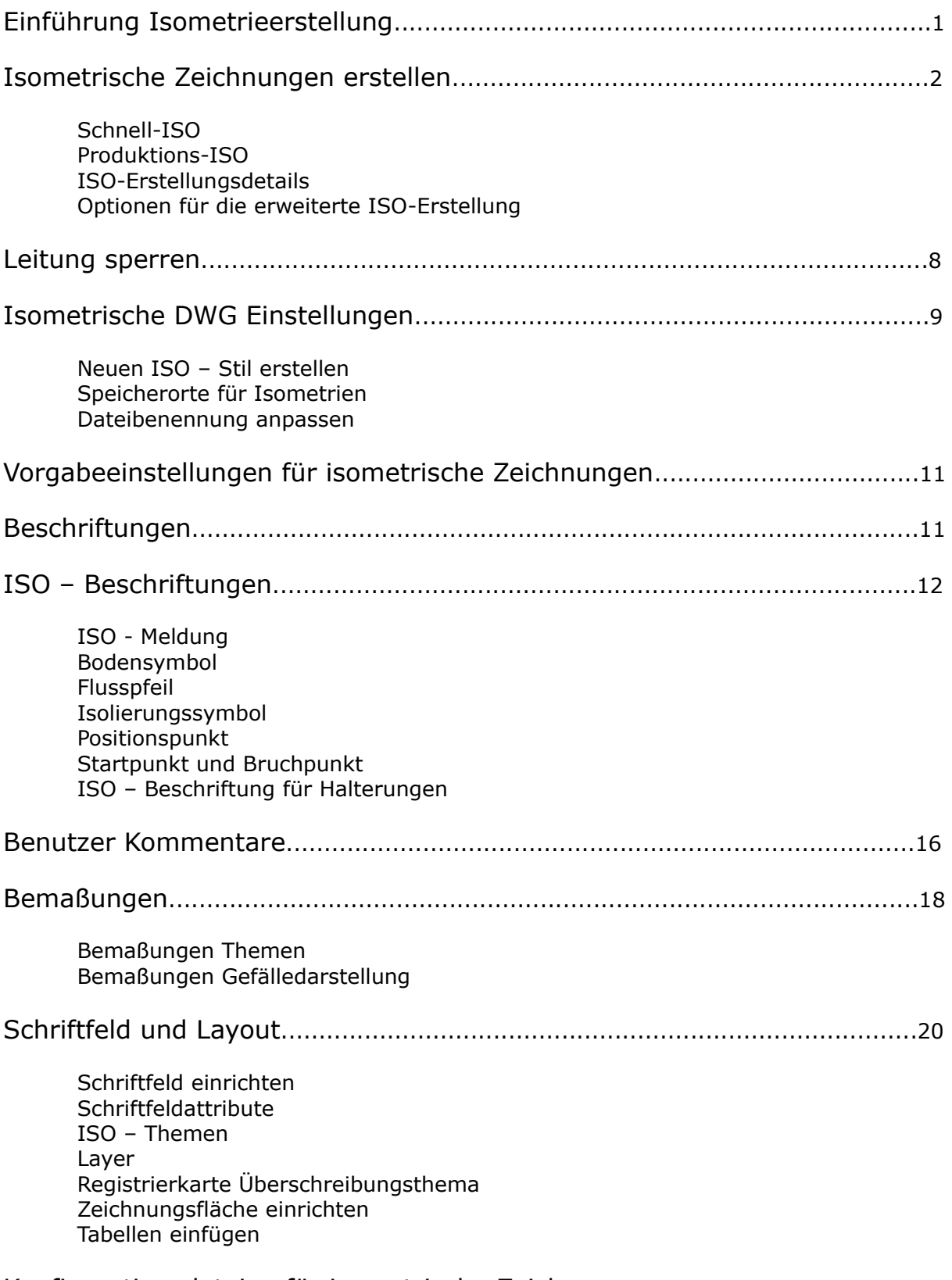

Konfigurationsdateien für isometrische Zeichnungen..................................27

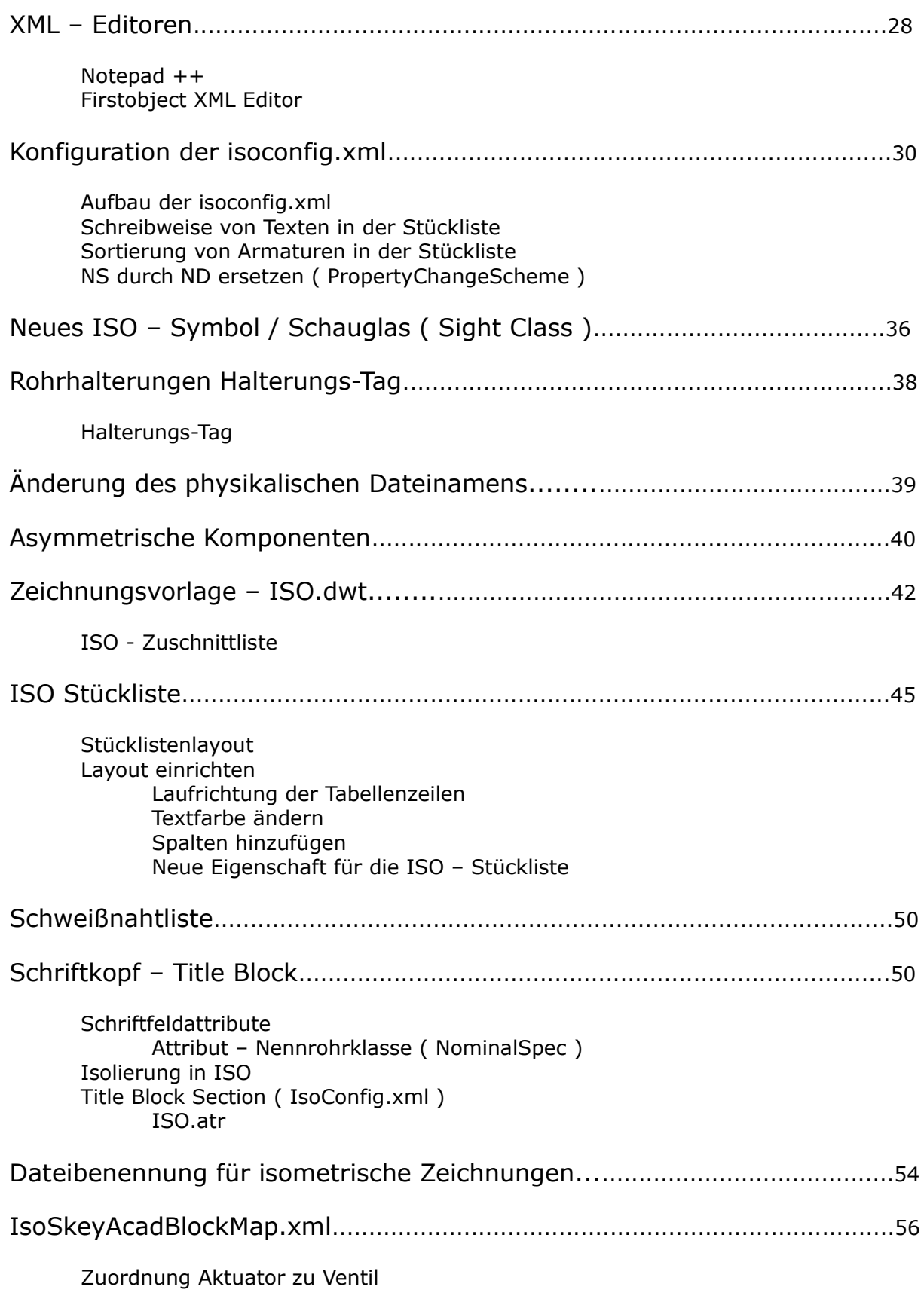

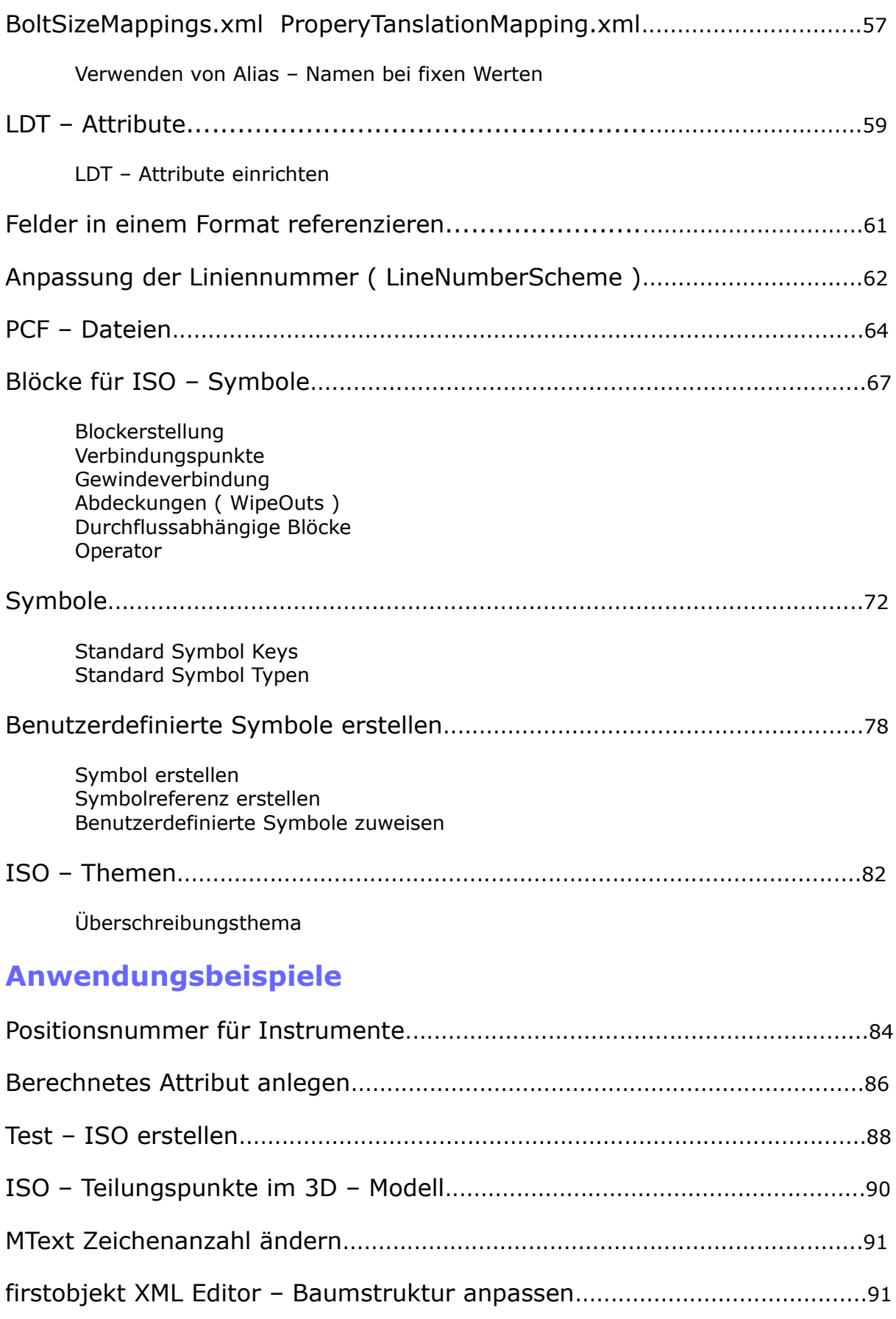

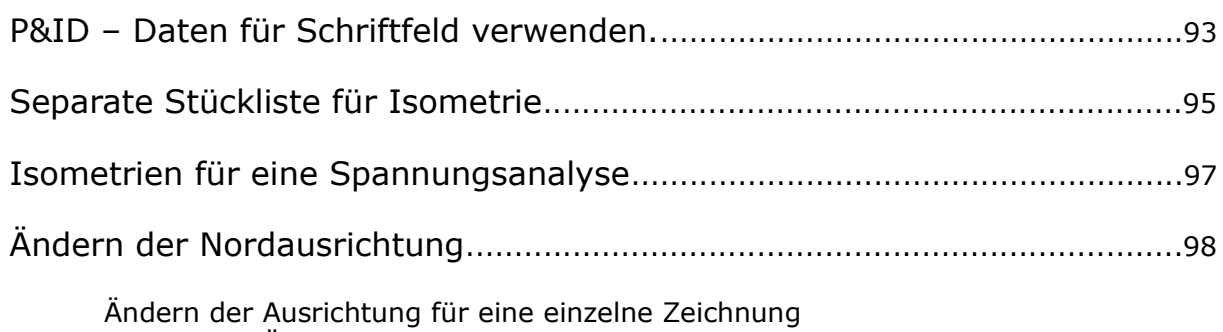

Dauerhafte Änderung der Nordausrichtung

## **Einführung Isometrieerstellung**

In Plant 3D können Sie beschriftete und bemaßte isometrische Zeichnungen auf Grundlage Ihrer 3D-Modelle erstellen.

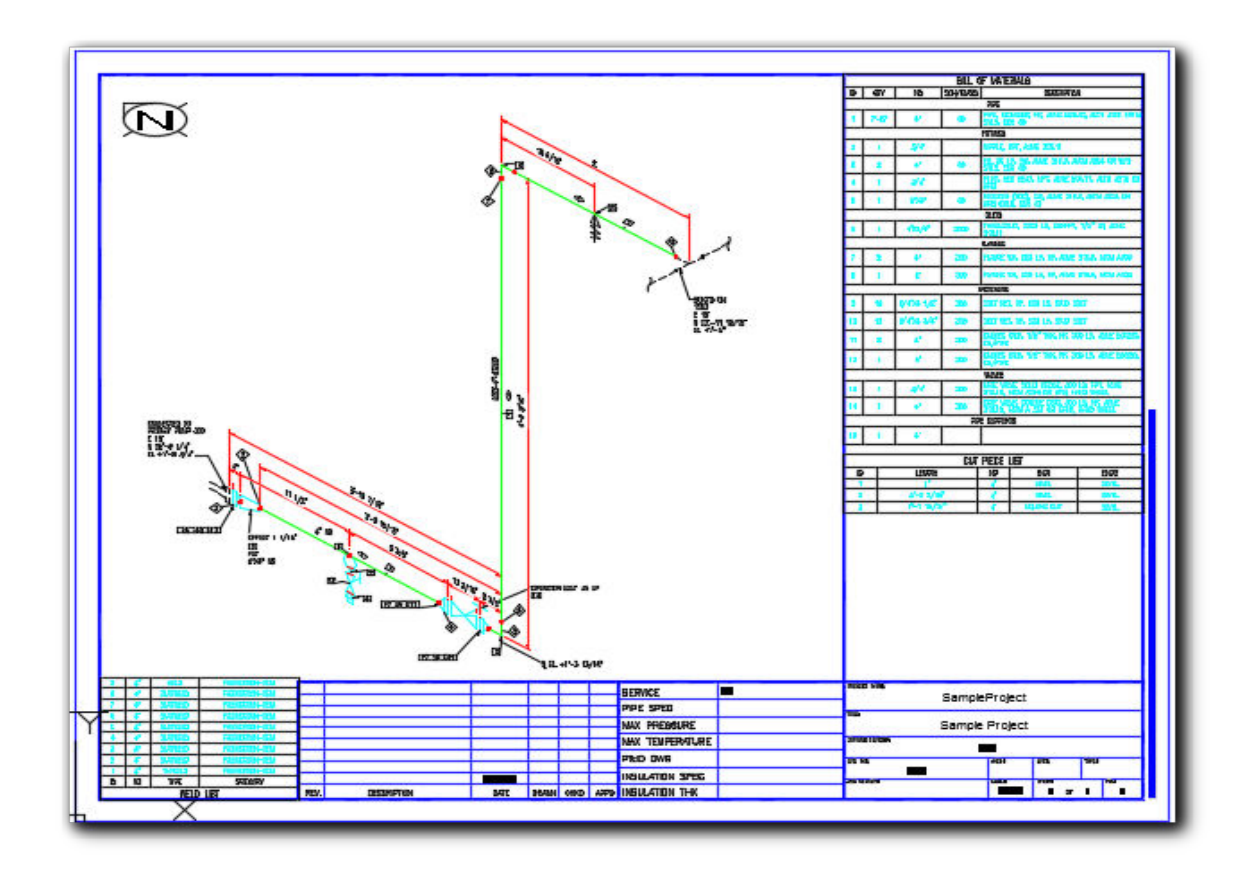

## **Schnell – ISO**

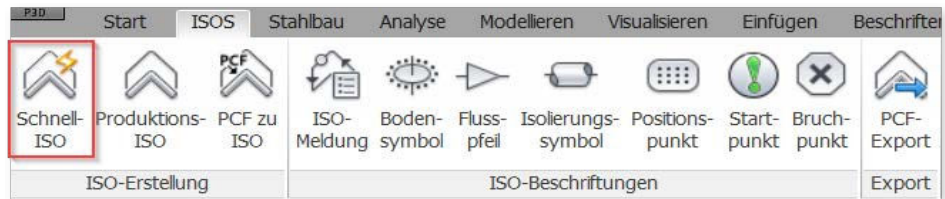

Sie können alle Leitungen oder einen Teil davon überprüfen, entweder, indem Sie sie aus einer Liste auswählen oder in dem Sie diese im Zeichenbereich auswählen. Da die schnellen isometrischen Zeichnungen nicht als dokumentierte Zeichnungen beibehalten werden, werden sie auch nicht in die Projektdokumente aufgenommen, auf die im Projektmanager zugegriffen werden kann. Verwenden Sie den Windows Explorer zur Verwaltung von Zeichnungen, die im Ordner *QuickIsos* erstellt wurden.

## **Produktions-ISO**

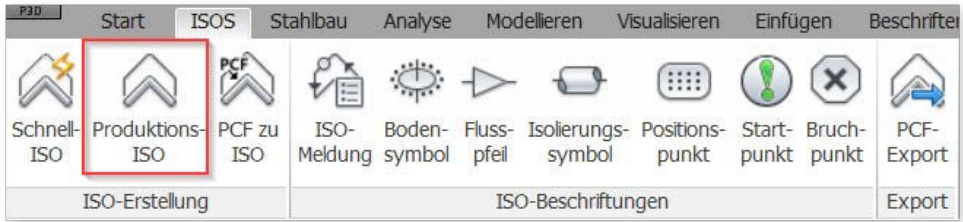

Sie können jeden der enthaltenen (Prüfung. Belastung und Freigegeben) oder der benutzerdefinierten isometrischen Zeichnungstypen als isometrische Produktionszeichnung erstellen. Sie haben die Möglichkeit, zuvor erstellte isometrische Dateien zu überschreiben und eine DWF-Datei aus allen im Prozess erstellten isometrischen Zeichnungen erzeugen zu lassen.

### **Isometrische Zeichnungen erstellen**

## **Schnell ISO**

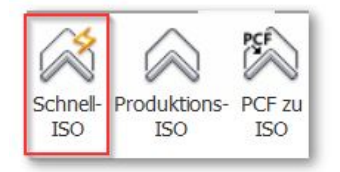

Klicken Sie den entsprechenden Button in der Menüleiste.

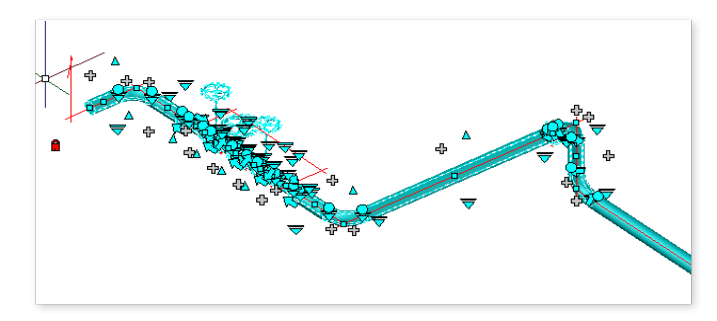

Wählen Sie im Zeichenbereich die Objekte aus, die in die schnelle isometrische Zeichnung einbezogen werden sollen. Klicken Sie im Dialogfeld Schnell-ISO erstellen in der Liste ISO-Typ auf den ISO-Stil, den Sie erstellen möchten.

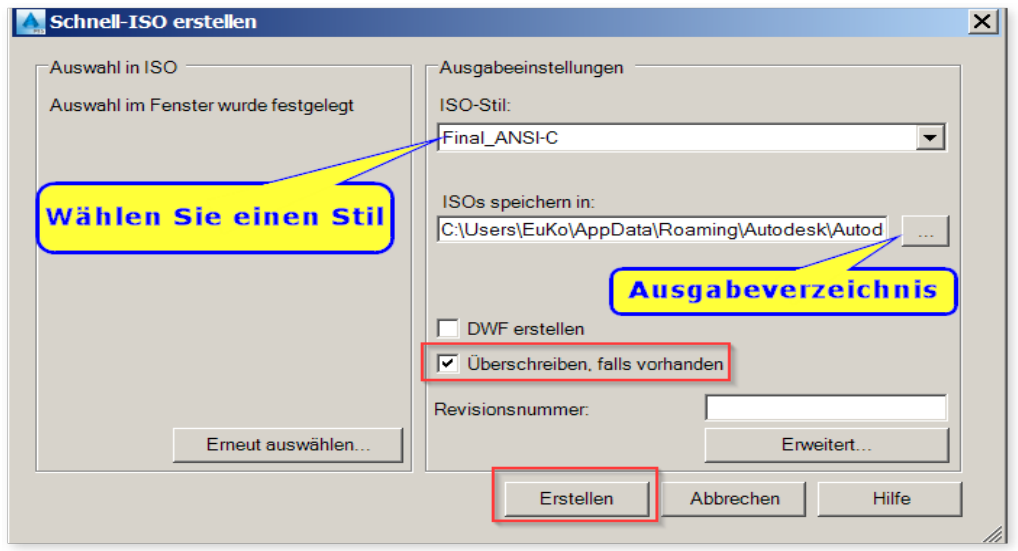

Um ein anderes Ausgabeverzeichnis zu wählen, klicken Sie unter Ausgabeverzeichnis auf die Schaltfläche [...] und dann auf den gewünschten Ordner. Klicken Sie auf Öffnen. Wenn Sie für den aktuellen isometrischen Stil bereits generierte Schnell-ISO-Dateien überschreiben möchten, wählen Sie Überschreiben, falls vorhanden.

Klicken Sie dann auf **Erstellen**. Das Dialogfeld wird geschlossen und die isometrischen Zeichnungen werden im Hintergrund erstellt. Sie können die ISO-Erstellung in der Statusleiste überwachen.

Nach einiger Zeit wird die Sprechblasen-Benachrichtigung **Die isometrische Erstellung ist abgeschlossen** angezeigt.

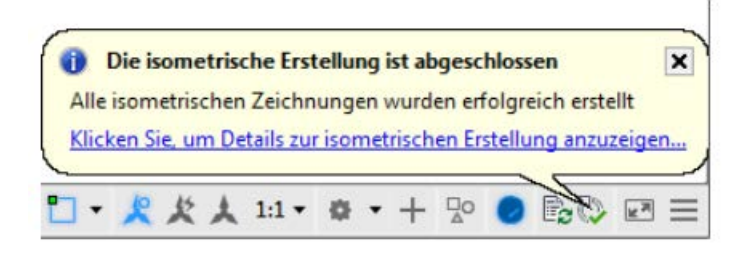

Klicken Sie in die Sprechblase, um Isometrische Erstellungsergebnisse anzuzeigen und die isometrische Zeichnung zu öffnen.

Klicken Sie in die Sprechblase, um Isometrische Erstellungsergebnisse anzuzeigen und die isometrische Zeichnung zu öffnen.

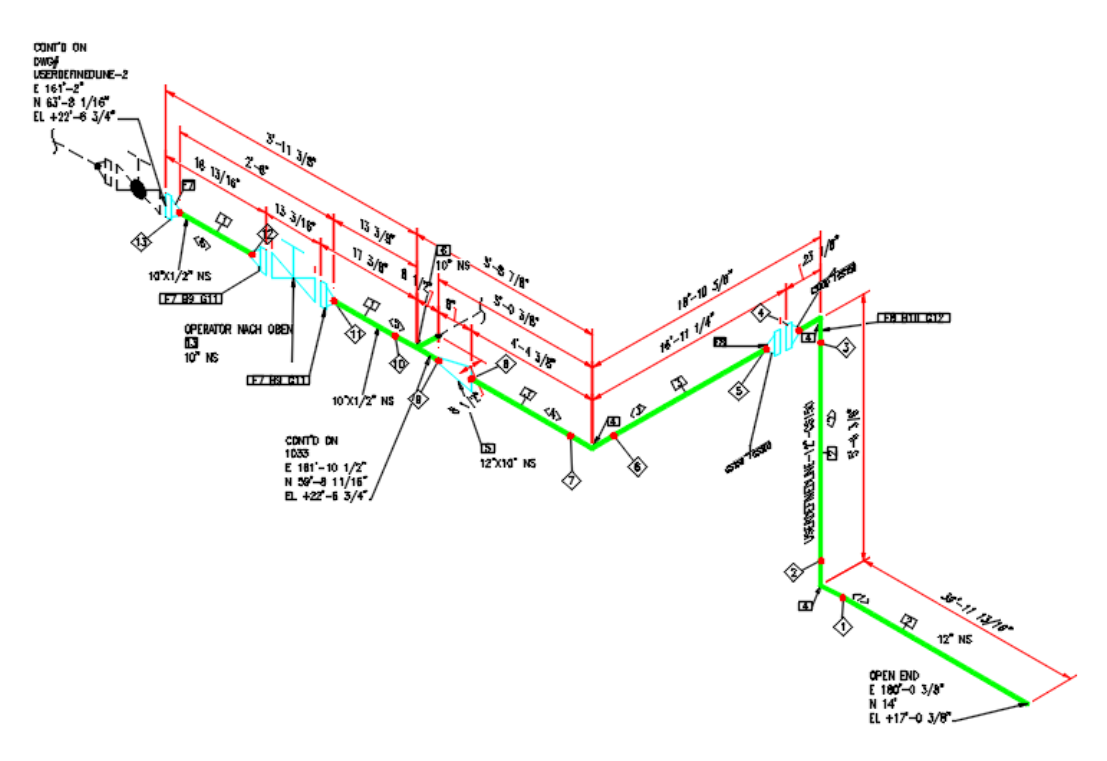

Schnelle ISO-Zeichnungen werden dem Projekt nicht hinzugefügt und sind nur während der aktuellen Sitzung verfügbar.

## **Produktions-ISO**

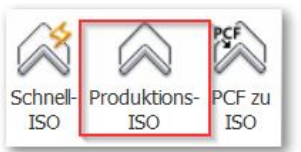

Klicken Sie die Schaltfläche **Produktions-ISO**.

#### Das Dialogfeld **Produktions-ISO erstellen** wird angezeigt.

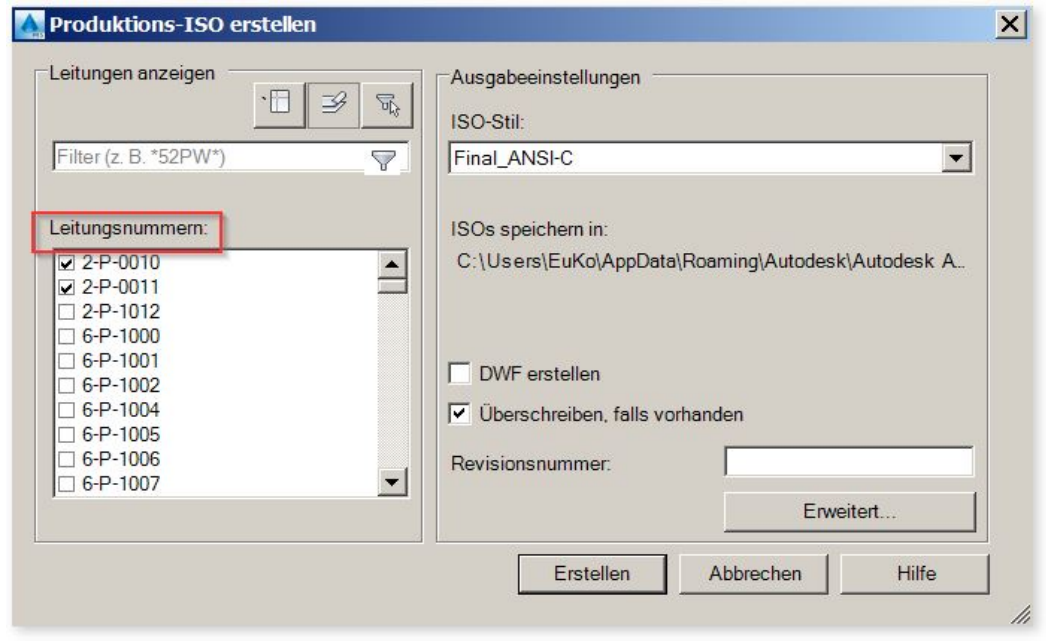

Wählen Sie eine oder mehrere Leitungsnummern. Klicken Sie auf den ISO-Stil, mit dem Sie die Zeichnung erstellen wollen.

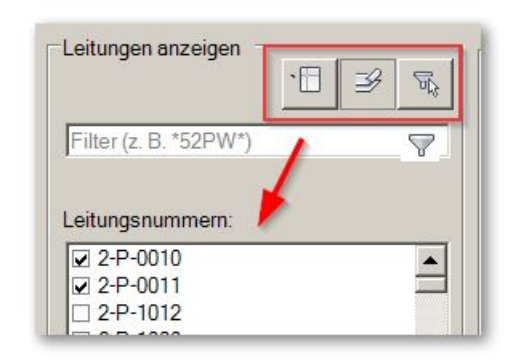

Mit diesen Buttons steuern Sie die Anzeige der Leitungsnummern im Dialogfeld.

Zeigen Sie alle Nummern im Projekt, oder alle Nummern in der Zeichnung an.

Mit dem Filter Button ganz rechts können Sie die Anzeige filtern.

Wenn Sie für den aktuellen isometrischen Stil bereits generierte Dateien überschreiben möchten, wählen Sie Überschreiben, falls vorhanden.

Klicken Sie dann auf Erstellen.

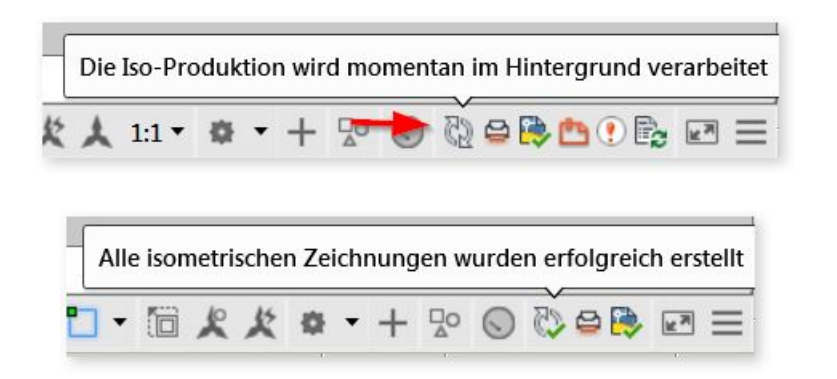

Das Symbol in der Statusleiste zeigt Ihnen den Fortschritt der Iso-Erstellung.

### **ISO Erstellungsdetails**

Nach dem Erstellen einer isometrischen Zeichnung können Sie die Erstellungsdetails im Hinblick auf Fehler und Warnungen prüfen sowie den Speicherort und die Anzahl der erstellten Rohrleitungskomponentendateien (Piping Component File, PCF) verifizieren. Während ein Auftrag im Hintergrund verarbeitet wird, können Sie seinen Status prüfen, indem Sie den Cursor auf das Isometrie-Symbol auf der rechten Seite der Statusleiste führen.

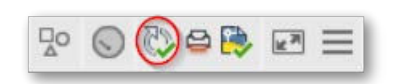

Doppelklicken Sie in der Statusleiste auf das Isometrie-Symbol.

Das Dialogfeld Isometrische Erstellungsergebnisse wird angezeigt.

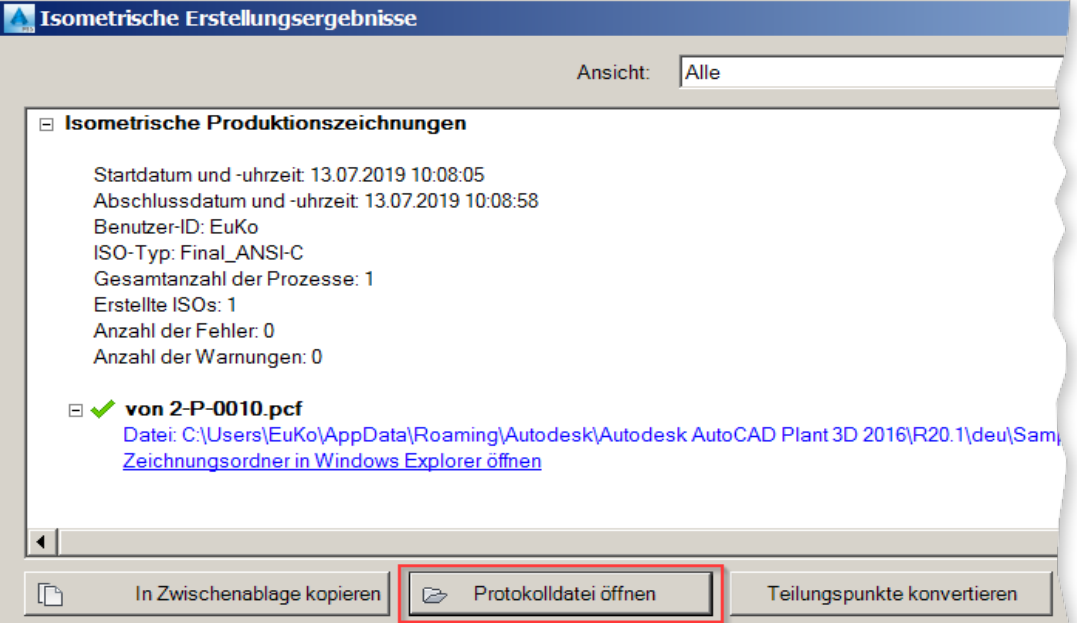